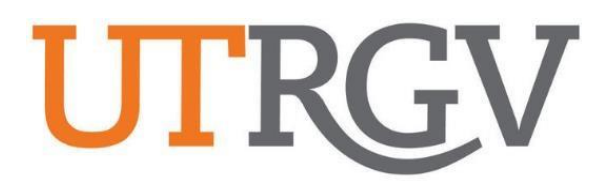

## Ad Astra User Manual

## **SCHEDULING GRIDS CALENDAR**

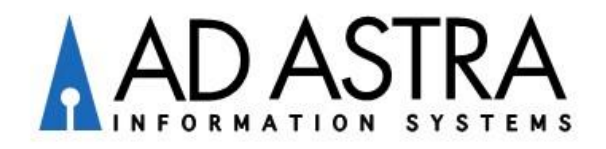

## **Instructions to View Room Availability by Week**

Ad Astra link: https://www.aaiscloud.com/UTXRioGrandeValle[y](https://na01.safelinks.protection.outlook.com/?url=https%3A%2F%2Fwww.aaiscloud.com%2FUTXRioGrandeValley&data=02%7C01%7Cmichelle.madrid%40utrgv.edu%7Cfe0e5cbb136b4f982ff108d60df75132%7C990436a687df491c91249afa91f88827%7C0%7C0%7C636711753282006168&sdata=AF9TM6hh8C2LE4i%2BFvH88N34CrHI9RByi9UHad4%2BnjE%3D&reserved=0)

- **1.** Log in using UTRGV credentials.
- **2.** Select **Scheduling Grids** under Calendars tab.

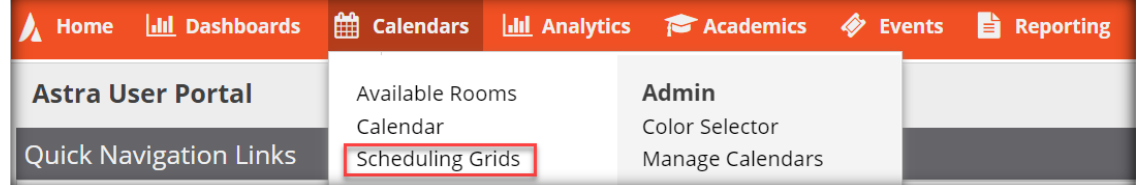

**3.** Choose Calendar: **Campus Events** and Filter: **Events and Academics**

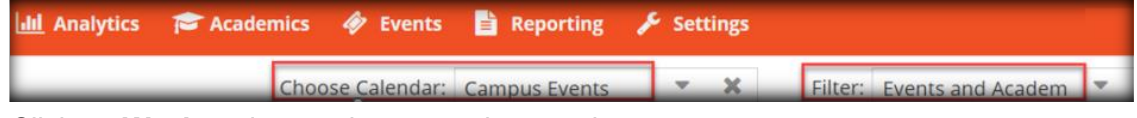

**4.** Click on **Week** and enter dates or select week.

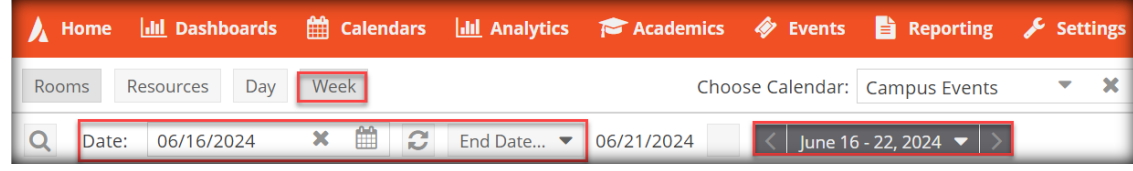

**5.** Click on **Advanced Search Options** (Magnifying Glass Icon).

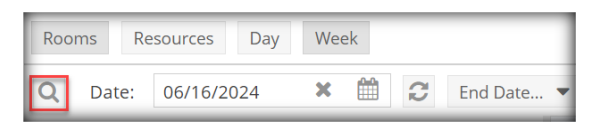

**6. Add** filters (select Campus and 110 Classroom), add capacity (if needed), and click **Search**. *Note: Click 'Done' when selecting a filter.*

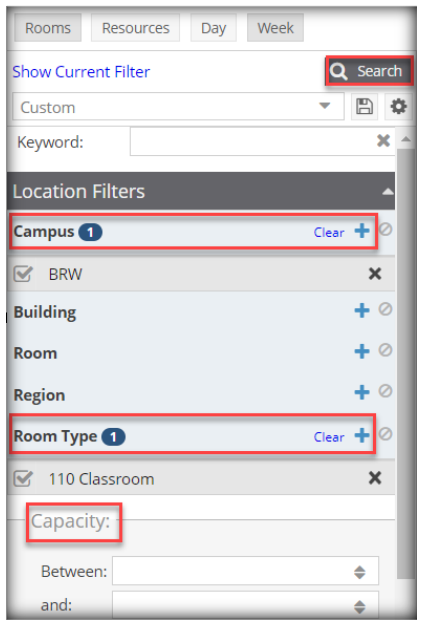

- **7.** Click on room(s) to view available days/times.
	- a) Blue/Orange Academic Sections
	- b) Green Scheduled/Approved Events
	- c) Gray Requested Events *(Pending to be reviewed)*
	- d) White blocks Available

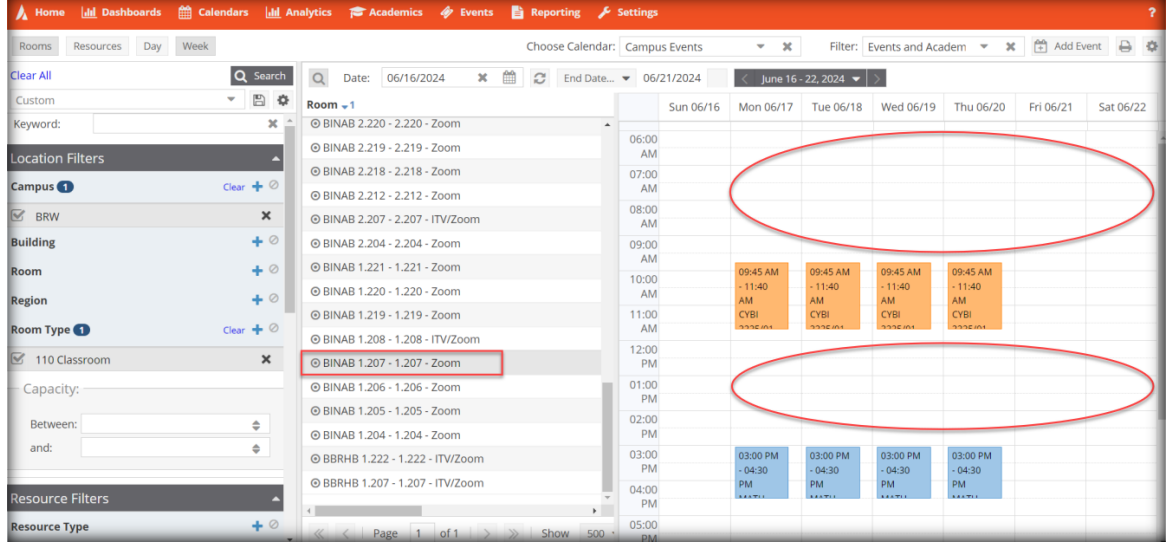

## **Instructions to View Room Availability by Day**

Ad Astra link: https://www.aaiscloud.com/UTXRioGrandeValle[y](https://na01.safelinks.protection.outlook.com/?url=https%3A%2F%2Fwww.aaiscloud.com%2FUTXRioGrandeValley&data=02%7C01%7Cmichelle.madrid%40utrgv.edu%7Cfe0e5cbb136b4f982ff108d60df75132%7C990436a687df491c91249afa91f88827%7C0%7C0%7C636711753282006168&sdata=AF9TM6hh8C2LE4i%2BFvH88N34CrHI9RByi9UHad4%2BnjE%3D&reserved=0)

- **1.** Log in using UTRGV credentials.
- **2.** Select **Scheduling Grids** under Calendars tab.

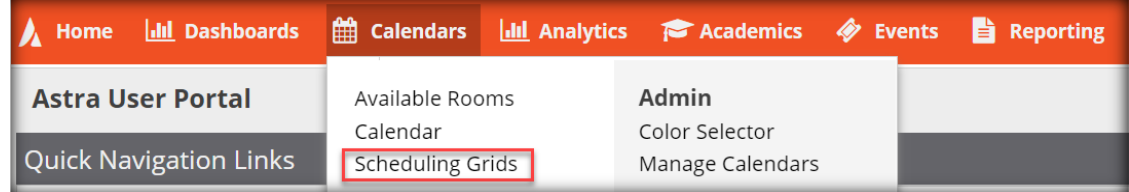

**3.** Choose Calendar: **Campus Events** and Filter: **Events and Academics**

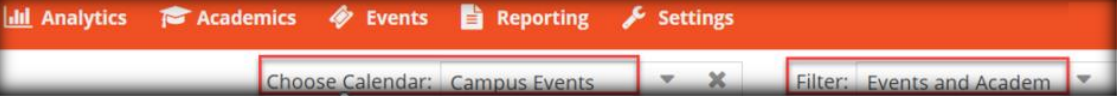

**4.** Click on **Day** and select dates.

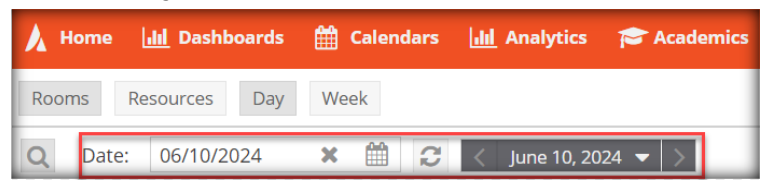

**5.** Click on **Advanced Search Options** (Magnifying Glass Icon).

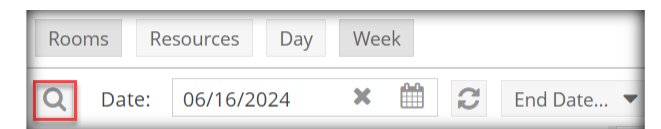

**6. Add** filters, capacity, and click **Search**. *Note: Click 'Done' when selecting a filter.*

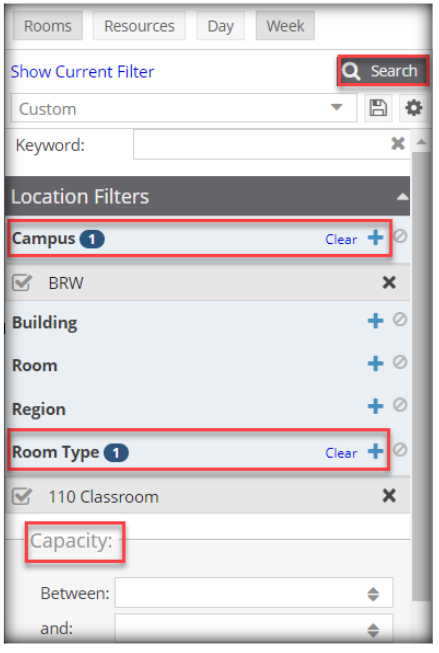

- **7.** Click on room(s) to view available days/times.
	- a) Blue/Orange Academic Sections
	- b) Green Scheduled/Approved Events
	- c) Gray Requested Events *(Pending to be reviewed)*
	- d) White blocks Available

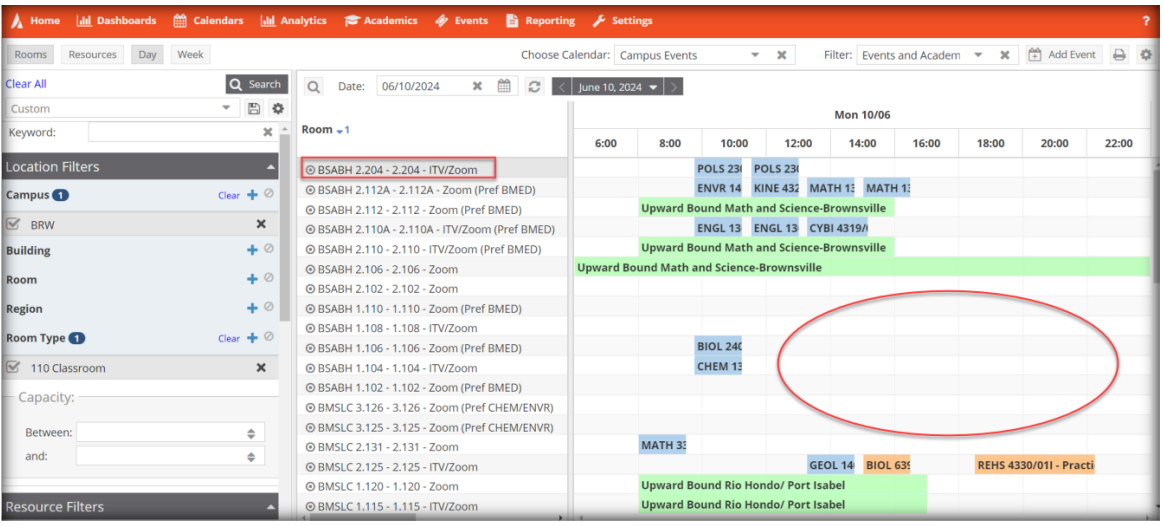